## **Список лабораторных работ**

- 1. Знакомство с операционной системой Windows95/98 (2 часа).
- 2. Работа в операционной системе Windows95/98 (4 часа).
- 3. Работа с текстовым редактором Microsoft Word (4 часа).
- 4. Работа с графическим редактором Visio (2 часа)
- 5. Работа с табличным процессором Exel (4 часа).
- 6. Антивирусные программы и служебные программы из пакета NU8 (2 часа).
- 7. Создание системной дискеты (4 часа).
- 8. Создание нескольких вариантов загрузки на одном компьютере (4 часа).
- 9. Работа с Internet (1 час).
- 10. Работа с электронной почтой (1 час).

Итого: 28 часов

Для хранения своих файлов перед началом работы создайте в корневом каталоге диска С: рабочую папку C:\STUDENTS\1 курс\ ПС <номер группы>\ <Фамилия или номер бригады>.

# **Лабораторная работа №1 (2 часа)**

Тема: Знакомство с операционной системой Windows95/98.

Цель работы: *овладеть основными технологическими приемами работы в операционной системе Windows95/98.*

## **Задание**

1. Разместите значки, находящиеся на Рабочем столе, в произвольном порядке. При помощи контекстного меню Рабочего стола упорядочьте их размещение.

2. Установите новые параметры Рабочего стола *(фон, заставка, оформление),* воспользовавшись диалоговыми окнами свойств экрана. После установки новых параметров верните интерфейс в исходное положение.

3. Проверьте правильность установки даты и времени. В Главном меню **Пуск, Программы, Стандартные, Игры** запустите на выполнение две программы (на выбор).

4. Разверните обе программы на весь экран (каскадом, слева направо, сверху вниз).

5. Разверните окно одной из программ, а окно второй восстановите до первоначального размера кнопкой <Восстановить>. Измените с помощью мыши размеры окна.

6. Закройте открытые программы.

7.. Запустите приложение *C:\DN\dn.com* на вашем рабочем диске. Создайте ярлык для этой программы и поместите его на Рабочий стол. Запустите, программу при помощи созданного ярлыка. Удалите созданный ярлык по окончании работы.

8. Поместите программу-приложение в меню **Программы.** Запустите программу из Главного меню.

9. Удалите программу-приложение из меню **Программы.**

10. Найдите в справочной системе Windows три термина, например *мультимедиа, настройка Главного меню, прокрутка.* Скопируйте по очереди их описание и поместите сводный текст в файл *Справка .txt* при помощи программы-редактора *Блокнот.* Предварительно изучите меню **Справка** программы *Блокнот.*

11. Удалите и восстановите файл *Справка .txt* при помощи *Корзины*.

11. Перезагрузите компьютер.

# **Технология работы**

1. Для упорядочения размещения значков на Рабочем столе вызовите контекстное меню. Для его вызова щелкните на свободном месте Рабочего стола правой кнопкой мыши.

*Внимание!* Любой объект Windows 95 (98) имеет контекстное меню. Команды контекстного меню Рабочего стола: **Упорядочить значки; Выстроить значки; Вставить; Вставить ярлык; Создать; Свойства.**

2. Для установки новых свойств интерфейса Рабочего стола в контекстном меню Рабочего стола запустите команду **Свойства** и выполните следующие действия:

- ! установите закладку *Фон.* Выберите фоновый узор и рисунок, используя линейки прокрутки в соответствующих окнах закладки. Щелкните по кнопке <Применить>;
- ! установите закладку *Заставка.* Выберите в *Заставке* желаемую картинку, предварительно просмотрите ее, щелкнув по кнопке <Просмотр>, и установите необходимые параметры кнопкой <Параметры>. Установите временной интервал и при необходимости — пароль;
- ! установите закладку *Оформление.* В окне <Элемент> выберите Рабочий стол, а в окне <Схема> — схему оформления, отличную от стандартной. Измените цвет. Щелкните по кнопке <Применить>.

3. Для того чтобы изменить дату и время на часах компьютера, воспользуйтесь командой **Пуск, Настройка, Панель управления, Дата/Время:** установите правильные значения часов, минут и секунд в поле под часами. Изменение значений производится с помощью кнопок счетчика, расположенного справа от поля.

*Внимание!* Системное время используется для определения момента создания и изменения файлов.

4. Для того чтобы упорядочить размещение открытых окон на Рабочем столе, воспользуйтесь контекстным меню Панели задач, опции которого позволяют на Рабочем столе разместить окна (на выбор), а также определить их свойства: каскадом, слева направо, сверху вниз, свернуть все.

*Внимание!* Команда **Свойства** открывает управление меню Панели задач.

5. Для переключения программы в различные режимы воспользуйтесь кнопками в правом верхнем углу окна/программы: <Свернуть>, <Развернуть>, <Восстановить>, <3а-крыть>. Для регулирования размеров окна вручную подведите к краю окна указатель мыши, который превратится в маркер растяжки. Затем, удерживая нажатой левую кнопку мыши, перетащите маркер в необходимое положение.

6. Закрыть программу можно одним из способов: щелкнув по кнопке <3акрыть>, выполнив команду **Выход** меню Файл, нажав комбинацию клавиш <Alt>+<F4>.

- 7. Размещение ярлыка на Рабочем столе возможно:
	- ! при помощи программы **Проводник или** папки *Мой компьютер* выделите объект (файл, программу, папку, принтер или компьютер), для которого необходимо создать ярлык;
	- ! выберите в меню **Файл** команду **Создать ярлык** или используйте контекстное меню;
	- ! перетащите ярлык на Рабочий стол с помощью мыши;
	- ! для того чтобы изменить параметры ярлыка (например, размер открываемого окна или комбинацию клавиш, которые используют для его открытия), откройте с помощью правой кнопки мыши контекстное меню ярлыка и выберите в нем команду **Свойства;**
- ! для того чтобы удалить ярлык, перетащите его в корзину или используйте команду меню **Удалить** либо контекстное меню. На сам объект удаление ярлыка не влияет.
- 8. Для размещения программы в Главном меню или меню **Программы:**
	- ! щелкните по кнопке <Пуск> и выберите в Главном меню пункт *Настройка;*
	- ! выберите пункт *Панель задач* и откройте вкладку *Настройка меню;*
	- щелкните по кнопке <Добавить>, а затем по кнопке <0бзор>;
	- ! найдите нужную программу и дважды щелкните по ней;
	- ! щелкните по кнопке <Далее> и затем дважды щелкните по нужной папке в структуре меню;
	- ! введите в поле название новой команды, добавляемой в меню, и щелкните по кнопке <Готово>;
	- ! при необходимости выберите для программы значок, а затем щелкните по кнопке <Готово>.

9. Для удаления программы из Главного меню или меню **Программы:**

- ! щелкните по кнопке <Пуск> и выберите в Главном меню пункт *Настройка;*
- ! выберите пункт *Панель задач* и откройте вкладку *Настройка меню;*
- $\blacksquare$  шелкните по кнопке <Удалить>, а затем найдите в структуре меню удаляемую программу;
- ! для того чтобы открыть меню, щелкните стоящий рядом с ним знак "+". Некоторые меню, например **Стандартные,** содержат подменю. В этом случае, чтобы добраться до нужного пункта, необходимо развернуть всю структуру. Выделите удаляемый пункт меню и щелкните по кнопке <Удалить>;
- ! выделите программу и щелкните по кнопке <Удалить>. При этом удаляется только ярлык, созданный в меню. Сама программа остается на диске.

10. Для того чтобы получить доступ к справочной системе, запустите программу *Справка* меню **Пуск.** Выберите закладку *Указатель.* Найдите в окне указателя необходимый термин и щелкните по кнопке <Вывести>. Скопируйте содержание справки в буфер командой меню окна справки **Параметры, Копировать** или при помощи опции контекстного меню *Копировать.* Запустите программу-редактор *Блокнот* из Главного меню, выполнив команду **Пуск, Программы, Стандартные.** Поместите скопированный материал в *Блокнот.* Сохраните отобранный материал при помощи команды **Файл, Сохранить.**

11. Чтобы удалить объект (выбросить в корзину), используйте:

- $\blacksquare$  клавишу <Delete>:
- ! команду меню **Файл, Удалить;**
- ! кнопку Панели инструментов <Удалить>;
- ! контекстное меню (правую кнопку мыши).

*Внимание!* Отменить удаление объекта можно командой меню **Правка, Отменить удаление.** Для того чтобы удалить объект окончательно, удерживайте нажатой клавишу <Shift>.

12. Для восстановления удаленного объекта (выброшенного в корзину) запустите программу *Корзина* одним из трех способов:

- ! командой меню **Файл, Восстановить;**
- ! командой меню **Правка, Отменить удаление;**
- ! через контекстное меню (с помощью правой кнопки мыши).

*Внимание!* При копировании, перемещении, удалении папки или файла значок выбранного объекта должен быть активизирован. Если заданная команда выполняется с помощью контекстного меню, курсор должен располагаться в области значка выбранного объекта.

13. Для перезагрузки компьютера щелкните по кнопке <Пуск>, выберите в Главном меню пункт Завершение работы, а затем — параметр Перезагрузить компьютер. Если вы хотите перезагрузить Windows не перегружая компьютер, выполните описанную операцию, удерживая клавишу Shift.

## Лабораторная работа №2 (4 часа)

#### Работа в операционной системе Windows 95/98

Цель работы: овладеть основными технологическими приемами работы в операционной *cucmeme Windows95/98.* 

#### 2.1 Программы обслуживания дисков

#### Краткая справка

В операционную систему Windows 95 (98) включены программы, которые позволяют отформатировать дискеты, проверить гибкие и жесткие диски на наличие ошибок, провести дефрагментацию дисков, сжатие объема рабочего пространства и много других операций.

Форматирование, или инициализация диска, представляет собой процесс разбивки диска на секторы и дорожки. Вам необходимо отформатировать все дискеты и жесткие диски для того, чтобы операционная система Windows 95 (98) и ее различные приложения имели возможность записывать на них данные.

Проверка диска на наличие разного рода ошибок и сбоев обеспечивается специальной программой, которая выполняет как проверку диска, так и исправление программных ошибок. По окончании работы программа сообщает о том, каков полный объем диска, сколько памяти занято программами, а также имеются ли на диске поврежденные секторы.

В процессе работы компьютера происходит перемещение содержимого файлов в различные области пространства диска. Как правило, файлы не хранятся в одном месте диска. Они разбиты на части и находятся в разных областях диска. Такой способ хранения информации значительно увеличивает время доступа к ней и затрудняет работу с файлами большого объема. Windows 95 (98) содержит программу дефрагментации диска, которая перемещает файлы на диске таким образом, чтобы все части одного файла хранились в смежных областях. Применение программы дефрагментации позволяет повысить производительность компьютера при работе с дисками.

Windows 95 (98) поддерживает технологию уплотнения дискового пространства для того, чтобы получать дополнительное место на диске, которое можно использовать для хранения информации. Жесткие диски (физические и логические) и дискеты можно уплотнять. Уплотнение диска позволяет увеличить объем хранения информации в 2-3 раза.

#### Залание

- 1. Возьмите две дискеты 3,5" емкостью 1,44 Мбайт и отформатируйте их. При форматировании задайте дискетам метки: disk 1 и disk 2.
- 2. Скопируйте на первую дискету несколько ваших рабочих объектов (папок, файлов, ярлыков, приложений).
- 3. В произвольном порядке удалите с дискеты половину объектов.
- 4. Проверьте поверхность дискеты *disk 1* и информацию, содержащуюся на ней, программой *ScanDisk (рис.* 1.9). Получите итоговую информацию о сканировании.
- 5. Выполните дефрагментацию дискеты *disk 1*.
- 6. Сделайте копию дискеты disk 1 на дискете *disk 2*.
- 7. Получите информацию о дискете *disk 2.*
- 8. Вставьте в дисковод дискету *disk 1* и удалите с нее информацию.
- 9. Уплотните дискету *disk 1.*
- 10. Получите информацию о дискете *disk 1.*

# **Технология работы**

1. Для того чтобы отформатировать диск, воспользуйтесь программой *Проводник* или папкой *Мой компьютер:*

- выделите значок Диск *3,5 (А:)* в папке *Мой компьютер* или на правой панели программы *Проводник.* Если содержимое диска отображается в окне программы *Проводник* или папки *Мой компьютер,* отформатировать диск будет невозможно. Диск может быть отформатирован только в том случае, если на нем нет открытых файлов;
- выберите в меню **Файл** команду **Форматировать.** Эту же команду можно выбрать в контекстном меню, щелкнув правой кнопкой по выделенному значку дискеты;
- установите вид форматирования *Полное* и запишите метку дискеты в соответствующем окне. Поставьте флажок в опции *Вывести отчет о результатах.*

*Внимание!* Форматирование приводит к полному уничтожению всех данных на диске.

2. Для копирования данных на дискету можно воспользоваться любым способом: командами меню, кнопками Панели инструментов, методом *drag & drop.* Наиболее быстрым и удобным способом является команда контекстного меню **Отправить, Диск** 3,5 (А).

3. Для удаления объектов с дискеты выделите их в произвольном порядке, удерживая при этом нажатой клавишу <Ctrl>.

4. Для проверки диска запустите программу *Проверка диска (ScanDisk)* из Главного меню, выполнив команду **Пуск, Программы, Стандартные, Служебные:**

- ! выберите нужный диск;
- ! выберите режим полной проверки;
- ! чтобы изменить параметры, используемые программой *ScanDisk* при проверке поверхности диска, щелкните по кнопке <Параметры> (рис. 1.7);
- ! чтобы изменить параметры, используемые программой *ScanDisk* при проверке файлов и папок, щелкните по кнопке <Дополнительно>;
- $\blacksquare$  щелкните по кнопке <3 апуск>.

*Внимание!* Если способ устранения обнаруженных ошибок необходимо каждый раз выбирать вручную, снимите флажок *Исправлять ошибки автоматически.*

5. Для выполнения дефрагментации запустите программу *Дефрагментация диска (Defrag)* из Главного меню командой **Пуск, Программы, Стандартные, Служебные:**

- ! выберите нужный диск;
- ! щелкните по кнопке <Дополнительно> и установите режим полной дефрагментации.

*Внимание!* Для наблюдения на экране за процессом дефрагментации щелкните по кнопке <Сведения>. Кнопка <Легенда> позволит показать условные обозначения карты дефрагментации.

- 6. Для копирования дискеты:
	- вставьте в дисковод дискету  $disk 1$ ;
	- ! выделите значок *Диск 3,5 (А:)* в папке *Мой компьютер* или на правой панели программы *Проводник.* Выберите в меню **Файл** команду **Копировать диск.** В открывшемся окне щелкните по кнопке <Начать>. После чтения содержимого disk 1 и копирования его в буфер вставьте disk 2 и щелкните по кнопке <ОК>.

*Внимание!* Диски должны иметь одинаковый тип. Все исходные данные на конечном диске будут при копировании уничтожены.

- 7. Для того чтобы получить информацию о дискетах и жестких дисках:
	- ! в окне программы *Проводник* выделите необходимый диск и выберите команду **Свойства** в меню **Файл;**
	- ! воспользуйтесь контекстным меню.
- 8. Для того чтобы удалить информацию с дискеты:
	- ! в окне программы *Проводник* выделите необходимый диск и выберите команду **Удалить** в меню **Файл;**
	- ! воспользуйтесь контекстным меню;
	- ! щелкните по кнопке <Удалить> на Панели инструментов программы *Проводник,*
	- ! воспользуйтесь клавишей <Delete>.

*Внимание!* Перед удалением информации с дискеты выделите файлы на дискете командой **Выделить все** в меню **Правка.**

9. Для того чтобы уплотнить диск, запустите программу *Уплотнение диска (DriveSpace)* из Главного меню, выполнив команду **Пуск, Программы, Стандартные, Служебные:**

- $\blacksquare$  выберите нужный диск (дискету 3,5");
- ! выберите в меню **Файл** команду **Уплотнить** и в окне «Уплотнение диска» щелкните по кнопке <3апуск>. В окне «Подтверждение» щелкните по кнопке <Уплотнить сейчас>.

*Внимание!* При повторном использовании уплотненной дискеты в меню **Сервис** программы *DriveSpace* выберите команду **Присоединить.**

10. См. п. 7.

*2.2 Совместное использование папок в локальной сети*

## **Краткая справка**

*Внимание!* Эта работа выполняется при условии, если ваш компьют†††††††††††††††††††††

†††††††††††††††††††††††††††††††††††††††††††††††††††††††††††††††††††††††††††††† †††††††††††††††††††††††††††††††††††††††††††††††††††††††††††††††††††††††††††††† †††††††††††††††††††††

††††††††††††††††††††††††††††††††††††††††††††††††††††††††††рез системную папку *Сетевое окружение* на Рабочем столе. Все компьютеры сети разделяются на рабочие группы. Условия объединения в рабочие группы могут быть различными: работа над одним проектом, использование общих сетевых ресурсов, по территориальному признаку, в соответствии с административной структурой вашего предприятия и т.п. Каждая рабочая группа имеет свое имя. При открытии папки *Сетевое окружение* в окне появляются все доступные компьютеры вашей рабочей группы. Специальная папка *Вся сеть* позволяет установить связь с компьютерами из других рабочих групп.

Деление на рабочие группы и домены дает пользователям сети ряд преимуществ:

- когда вы открываете папку *Сетевое окружение,* то на начальном этапе работы будут доступны только соседние компьютеры локальной сети, но не все компьютеры организации. Это позволяет легче ориентироваться в иерархии и структуре сети;
- вы можете легко отыскать накопители на дисках или периферийные устройства, которые вам необходимы. Например, если вам нужна маркетинговая информация, просмотрите файл-сервер рабочей группы маркетинга;
- вы можете легко отправить сообщение по электронной почте всем пользователям вашей группы или пользователям другой рабочей группы.

## **Задание**

1. Откройте диалоговое окно *Сетевое окружение*.

2. Просмотрите список компьютеров, расположенных в окне. Найдите ярлык вашего компьютера.

3. Создайте в окне вашего компьютера папку *Common.*

4. Откройте окно рабочей станции *Компьютер 1.* Просмотрите список папок, доступных для совместного использования. Откройте папку *Common.*

5. Скопируйте документ *Download\*.doc (\* - номер Вашего компьютера)* в папку *Common* своего компьютера*.*

6. Скопируйте *файл Upload\*.doc(\* - номер Вашего компьютера)* из папки *Common* Вашего компьютера в папку *Common* компьютера Pc1*.*

7. Подключите папку *Common* компьютера Pc1 в качестве сетевого диска Вашего компьютера.

## **Технология работы**

1. Для того чтобы получить доступ к работе в локальной сети, откройте папку *Сетевое окружение* на Рабочем столе.

2. Для того чтобы просмотреть список компьютеров, входящих в рабочую группу, или структуру сети в целом, необходимо получить пароли для доступа к сети в целом и к конкретному компьютеру.

3. Создайте папку *Common* в корневом каталоге вашего рабочего диска любым известным вам способом.

4. Скопируйте любой файл из папки Мои документы в папку *Common*.

5. Назовите его *Upload\*.doc (\* - номер Вашего компьютера).*

6. Сделайте двойной щелчок по значку Pc1 и просмотрите папки, доступные для вас. Откройте папку *Common* и пометьте документ *Download\*.doc (\* - номер Вашего компьютера).*

7. Скопируйте документ *Download\*.doc* в папку *Common* Вашего компьютера любым известным вам способом.

8. Сделайте щелчок правой клавишей по папке *Common* компьютера Pcl.

9. Выберите из контекстного меню опцию Подключить как сетевой диск.

## 2.3. Архивация файлов

#### Краткая справка

Внимание! Программы-архиваторы не входят в комплект поставки Windows 95 (98) и на конкретном компьютере могут отсутствовать!

При интенсивной работе с данными на компьютере даже с большим объемом жесткого диска постоянно возникают две проблемы. Первая — возможность порчи или потери информации на магнитном диске, обусловленная физической порчей диска, случайным уничтожением объектов или наличием какого-либо компьютерного вируса. Вторая — непрерывный рост объема информации, который необходимо хранить на диске. Следует учитывать и тот факт, что многие приложения, работающие с текстами или изображениями, создают так называемые "разреженные" объекты, хранить которые без специальных процедур сжатия невыгодно. Решение первой проблемы обеспечивается программой резервного копирования, механизм которой встроен в операционную систему.

Существует два способа резервного копирования файлов:

- создавать архивные копии файлов, хранящихся на жестком диске, помещая их на дискеты или на другие устройства с помощью уже хорошо известного вам способа drag  $& drop;$
- воспользоваться программой, которая сжимает файлы и помещает их в архив. После этого вы можете скопировать сжатые файлы на дискеты, магнитную ленту или другие устройства, которые используются для хранения архивов.

Второй способ реализуется с помощью программ-архиваторов. Если вы решите пользоваться программой архивации и сжатия данных, то необходимо помнить, что для восстановления файлов нужно применять именно эту программу. При восстановлении файлов могут возникнуть проблемы, если вам придется выполнять эту операцию в системе, в которой нет программы архивации данных или которая работает не под управлением Windows 95 (98). Для решения поставленной задачи наилучшим образом подходят программы-архиваторы WinRAR и WinZip для Windows 95 (98). Эти программы позволяют тонко настраивать процесс архивации и сжатия данных.

#### Залание

#### Работа с программой архивации WinRAR.

- 1. Создайте на вашем рабочем диске папку Архив-1.
- 2. Скопируйте в папку *Архив-1* приложения, документы, рисунки, которые вы собираетесь архивировать. В качестве примера, можно использовать файлы из папки Мои документы.
- 3. Запустите программу WinRAR. В его рабочем окне найдите и откройте *папку Архив-1*.
- 4. Выделите файлы с расширениями \*.doc.
- 5. Вызовите управляющее окно программы WinRAR.
- 6. Установите основные параметры архивации:
	- имя архива (Doc.rar);
	- папку архива;
- степень сжатия и размер словаря;
- укажите тип архива и щелкните по кнопке <OK>. Сравните объемы файлов до и после архивации.
- 7. Выделите файлы с расширениями \*.txt.
- 8. Отправьте выделенные файлы в архив *Doc.rar*.
- 9. Просмотрите информацию об архиве.
- 10. Создайте на вашем рабочем диске папку Архив-2.
- 11. Извлеките из архива *Doc.rar* файлы с расширением \*.doc и поместите их в папку Apxue-2.

# Технология работы

1. Запустите программу Проводник и создайте папку Архив-1 в корневом каталоге вашего рабочего диска.

- 2. Выберите приложения, документы, рисунки и скопируйте их в папку Архив-1.
- 3. Запустить программу WinRAR можно следующими способами:
	- из Главного меню, выполнив команду Пуск, Программы, WinRAR;
	- $\blacksquare$ ярлыком на Рабочем столе;
	- кнопкой на Панели MSOffice.
- 4. Выделить файлы в окне программы WinRAR можно:
	- левой кнопкой мыши (при нажатой клавише <Ctrl> можно выбирать файлы селективно);
	- командами меню File, Select all; Select group (комбинацией клавиш<Gray+>);
	- клавишами управления курсором при нажатой клавише <Shift>.
- 5. Командное окно программы WinRAR можно вызвать:
	- командой меню Commands, Add Files to archive;
		- $\blacksquare$ кнопкой <Add files to archive>;
		- команлой контекстного меню Add.

6. Заполните поля «Archive», «Compression», «Dictionary size». Установите степень сжатия Normal. Размер словаря — по умолчанию 256 Кбайт. Установите флажки опций: Normal для Update mode и Solid — для Archiving options. Щелкните по кнопке < $OK$ >

7. Выделить файлы с расширением \*. txt можно двумя способами:

- **в окне программы WinRAR в соответствии с п. 4;**
- $\blacksquare$ откройте окно программы Проводник, найдите соответствующую папку и выделите требуемые файлы.
- 8. Добавить выделенные файлы в архив *Doc.rar* можно следующими способами:
	- в окне программы  $W$ *inRAR* в соответствии с п. 5:
	- методом *drag & drop*, перетащив выделенные файлы из окна программы Проводник в  $\blacksquare$ окно программы WinRAR в архив Doc.rar.

9. Для того чтобы просмотреть информацию о файлах, помещенных в архив, откройте его в окне программы WinRAR двойным щелчком мыши или нажатием клавиши <Enter>, выделите необходимый файл и воспользуйтесь:

- командой меню Commands, Show archive information;
- E KHOIIKO $\check{\text{H}}$  <Show archive information $\hat{\text{H}}$
- контекстным меню Information.
- 10. Запустите программу Проводник и создайте папку Архив-2 в корневом каталоге вашего рабочего диска.
- 11. Для того чтобы извлечь файлы, откройте архив в окне программы WinRAR двойным щелчком мыши или нажатием клавиши <Enter>, выделите необходимые файлы (см. п. 4) и воспользуйтесь:
	- командой меню Commands, Extract to specified directory;
- кнопкой <Extract to specified directory>;
- контекстным меню Extract to directory.

В открывшемся окне «Extract options» укажите требуемые рабочий диск и папку, после чего щелкните по кнопке <ОК>.

# **Работа с программой архивации** *WinZip.*

1. Создайте на вашем рабочем диске папку *Архив-3.*

2. Поместите в папку *Архив-3* приложения, документы, рисунки, которые вы собираетесь архивировать.

3. Запустите программу *WinZip.*

4. В рабочем окне программы *WinZip* создайте новый архив *TXT.zip.*

5. Из папки *Архив-3* извлеките документы с расширениями *\*.txt* и поместите их в поле архива *TXT.zip.*

6. Создайте архив *TXT.zip.*

7*.* Дополните архив *TXT.zip* другими объектами из папки *Архив-3,* например файлами приложений *\*.ехе.*

8. Просмотрите информацию об архиве *TXT.zip.*

*9.* Создайте на вашем рабочем диске папку *Архив-4.*

10. Извлеките из архива *TXT.zip* документы с расширениями *\*.txt* и поместите их в папку *Архив-4.*

# **Технология работы**

1. Запустите программу *Проводник* и создайте папку *Архив-3* в корневом каталоге вашего рабочего диска.

2. Выберите приложения, документы, рисунки и скопируйте их в папку *Архив-3.*

- 3. Запустить программу *WinZip* можно следующими способами:
	- ! командой из Главного меню **Пуск, Программы, WinZip**;
	- ! ярлыком на Рабочем столе;
	- ! кнопкой на Панели *MSQffice.*
- 4. Создать новый файл программы-архиватора *WinZip* можно:
	- ! командой **File, New Archive**;
	- ! кнопкой <New> Панели инструментов *WinZip;*
	- комбинацией клавиш  $\langle \text{Ctrl}\rangle + \langle A \rangle$ .
- 5. В окно «TXT.zip» при помощи команды **Add** загрузите содержимое папки *Архив-3:*
	- ! в поле «Add From» откройте папку *Архив-3;*
	- ! выделите файлы *\*.txt* левой кнопки мыши (при нажатой клавише <Ctrl> можно выбирать файлы селективно).
	- ! Окно «AddFrorn» вызывается:
		- **из Главного меню командой** Actions, Add;
		- в кнопкой <Add> Панели инструментов *WinZip;*
		- комбинацией клавиш <Ctrl>+<A>;
		- из контекстного меню.

*Внимание!* Окно «Add» или «Extract» вызывается из контекстного меню Рабочего стола, программы *Проводник* и других утилит Windows. Выделите нужные объекты, щелкните правой кнопкой мыши и выполните команду **Add to** Zip или Extract **to.**

6. В поле «Compression» установите требуемую степень сжатия (Maximum, Normal, Fast, Super Fast, None), а в поле «Action» — опцию Add (and Replace) Files и щелкните по кнопке  $\leq$ Add $\geq$ .

7. Поместить в архив дополнительные объекты можно следующими способами:

- **•** командой **Add** (см. п. 5);
- контекстным меню в окне «Open Archive»;
- контекстным меню Рабочего стола, программы *Проводник* и других утилит Windows:
- **методом** *drag & drop* в окне «Open Archive» или в программе *Проводник*.

Внимание! При добавлении в архив новых объектов степень их сжатия может устанавливаться индивидуально.

8. Используйте команду меню File, Information окна программы WinZip.

9. Запустите программу Проводник и создайте папку Архив-4 в корневом каталоге диска.

10. Извлечь объекты из архива можно следующими способами:

- из меню командой Actions, Extract;
- кнопкой <Extract> Панели инструментов *WinZip*.
- комбинацией клавиш <Ctr!>+<E>;
- $\blacksquare$  из контекстного меню

#### 2.4. Настройка и адаптация компьютера

#### Краткая справка

Windows 95 (98) позволяет настроить работу периферийных устройств индивидуально с учетом требований конкретного пользователя. Настройка включает как выбор цветового оформления Рабочего стола и атрибутов оконного интерфейса, так и параметров и характеристик клавиатуры, мыши, средств мультимедиа. Некоторые из этих свойств вы уже устанавливали в предыдущих работах. Цель данной работы — получить дополнительные сведения по настройке и адаптации интерфейса Windows 95 (98) применительно к своим требованиям.

## Залание

Установите требуемые характеристики дисплея: цветовую гамму, разрешение экрана, размер экранного шрифта.

Настройте требуемые параметры клавиатуры: интервал перед началом повтора символов, скорость повтора, скорость мерцания курсора. Настройте клавиши переключения языка клавиатуры. Настройте работу мыши: работу кнопок, указатель курсора, характеристики перемещения.

## Технология работы

- 1. Для изменения характеристик экрана дисплея воспользуйтесь диалоговым окном «Свойства: Экран»:
	- откройте папку Панель управления и дважды щелкните по значку Экран либо вызовите контекстное меню Рабочего стола и откройте вкладку Параметры;
	- п для того чтобы установить ширину цветового ряда, щелкните по стрелке, направленной вниз, в поле «Цветовая палитра». Если вы выберете большое количество цветов, быстродействие системы снизится;
- ! для того чтобы подобрать разрешающую способность монитора, переместите ползунок *Область экрана* во вкладке *Настройка Рабочего стола.* При высокой разрешающей способности (1280х1024) вы сможете видеть на экране большее количество окон, хотя они будут меньшего размера, что может затруднить чтение текста. Если вы установите высокую разрешающую способность дисплея, то, возможно, предпочтете выбрать увеличенный шрифт в поле «Размер шрифта»;
- ! для того чтобы изменить размер шрифта, щелкните по стрелке, направленной вниз, в поле «Размер шрифта», задав удобный для вас размер.

*Внимание!* При переключении между типами мониторов для выбора иного типа монитора или для инсталляции нового типа монитора щелкните по кнопке <Сменить тип монитора>.

- 2. Для настройки параметров клавиатуры:
	- ! откройте папку *Панель управления* и дважды щелкните по значку *Клавиатура;*
	- ! в диалоговом окне «Свойства: Клавиатура» установите:
		- интервал перед началом повтора символов. Для задания времени, в течение которого вы должны удерживать нажатой клавишу на клавиатуре перед тем, как соответствующий ей символ начнет автоматически дублироваться на экране, установите ползунок между значениями *Длиннее* и *Короче;*
		- скорость повтора. Для изменения скорости повторения символов при нажатой клавише клавиатуры установите ползунок между значениями *Ниже* и *Выше;*

*Внимание!* Для проверки этих двух установок щелкните мышью в поле текста на вкладке и удерживайте нажатой какую-нибудь клавишу на клавиатуре.

• скорость мерцания курсора. Для изменения скорости мерцания курсора установите ползунок на линейке *Скорость* мерцания курсора и подвигайте его вправо или влево.

3. Для настройки клавиш переключения языка клавиатуры щелкните на вкладке *Язык* в диалоговом окне «Свойства» (рис. 1.16). Выберите комбинацию клавиш для переключения языка. Кнопка <Сделать основным> позволит выбрать основной язык при загрузке операционной системы. Поставьте флажок *Вывести индикатор,* что позволит переключать язык на Панели задач при помощи мыши.

> *Внимание!* С помощью вкладки *Общие* можно изменить тип используемой клавиатуры. Например, если вы перейдете на использование клавиатуры AT&T, Olivetti или более ранний тип клавиатуры IBM XT, то не забудьте щелкнуть по вкладке *Общие* и внести в установки соответствующие изменения. Если вы хотите добавить раскладки клавиатуры для языков, отличных от стандартного английского, щелкните по кнопке <Свойства>.

- 4. Для настройки параметров мыши:
	- ! откройте папку *Панель управления* и дважды щелкните по значку *Мышь;*
	- **в диалоговом окне «Свойства: Мышь», в зависимости от того, какой рукой вы** предпочитаете управлять мышью, выберите переключатель *Обычная* или *Для левши* на вкладке *Кнопки мыши*. Настройте скорость выполнения двойного щелчка путем перемещения ползунка между значениями *Низкая* и *Высокая.* Двойным щелчком в *Области проверки* проверьте новую скорость срабатывания двойного щелчка;
	- ! откройте вкладку *Указатели*. Для изменения внешнего вида указателя выполните следующие действия:
- щелкните по указателю, который хотите изменить;
- щелкните по кнопке <0бзор> для поиска нового указателя. Новые указатели хранятся в специальных файлах с расширением *\*.CUR;*
- после выбора нового изображения какого-либо указателя сохраните его для последующего использования, щелкнув по кнопке <Сохранить как> и присвоив ему новое имя.

*Внимание!* Для восстановления первоначальной схемы указателей Windows 95 (98) выберите схему, используемую по умолчанию, щелкнув по кнопке <Восстановить исходную>.

- ! Откройте вкладку *Перемещение* (рис. 1.19). В окне «Скорость перемещения указателя» сдвиньте ползунок влево или вправо для изменения скорости, с которой указатель перемещается на экране, когда вы двигаете мышью по коврику. Для демонстрации работы мыши после выполненных изменений щелкните по кнопке <Применить>;
- ! для того чтобы следить за перемещением указателя, установите флажок *Отображать шлейф.* Переместите ползунок *Шлейф* за указателем в сторону *Короткий.* Это приведет к появлению "хвоста" из нескольких указателей, которые будут следовать за курсором по мере его перемещения по экрану. Если у вас портативный компьютер с жидкокристаллическим дисплеем, установите эту опцию в позицию *Длинный;*
- ! для выбора драйвера мыши откройте вкладку *Общие* и выберите тип мыши, которая была инсталлирована.

## **Лабораторная работа №3**

## *Работа с текстовым редактором Microsoft Word*

*3.1 Создание и редактирование документов.*

## **Краткая справка**

#### **Создание документов**

Документы и шаблоны документов создаются с помощью команды **Файл, Создать** и указанием значения переключателя: *Документ* или *Шаблон.* После нажатия на кнопку <ОК> на экран выводится новое окно, имеющее стандартное наименование — «Документ» или «Шаблон» с порядковым номером.

Word содержит большой набор шаблонов стандартных документов: служебные записки, факсы, стандартные письма, резюме и т.п.

Шаблоны предоставляют пользователю заранее подготовленные поля для ввода данных. Наиболее часто при работе используется динамический режим, когда с помощью *Мастера шаблона* создается в интерактивном (диалоговом) режиме собственный.

#### **Сохранение документов**

Документы Word сохраняются в виде файлов со стандартным расширением *.dос.* Параметры сохранения файла можно задать командой **Сервис, Параметры,** вкладка *Сохранение,* на которой выбираются необходимые, параметры. Существуют два режима сохранения файла:

• всегда создавать резервную копию — сохраняется дубль исходного файла с расширением .bak;

• *разрешить быстрое сохранение —* весь документ при сохранении не перезаписывается, лишь в конец исходного файла дописываются изменения.

Для правильного воспроизведения документа на другом компьютере или под управлением другой операционной системы в документ можно включить используемые шрифты, установив флажок *Внедрять шрифты TrueType*. После внедрения в документ шрифтов этот документ нельзя редактировать.

Здесь также можно установить пароль для доступа к файлу.

Повторное сохранение файла, имеющего имя, рекомендуется выполнять командой **Файл, Сохранить** или с помощью кнопки <Сохранить> панели инструментов *Стандартная*.

#### **Открытие документов**

Ранее сохраненный документ открывается с помощью команды Файл, Открыть. Для выбора файла документа указывается *имя папки, Тип файла*. Возможные типы шаблонов имен файлов:

- Документы Word (\*.doc);

- Шаблоны документов (\*.dot);
- Текст в формате \*.rtf;
- Текстовые файлы (\*.txt);

- Все файлы (\*.\*).

Кнопка Найти организует поиск файла. Находящиеся в верхней части окна кнопки Мелкие значки Таблица, Свойства, Просмотр служат для получения разной информации о выбранном файле.

Формат и ориентация печатной страницы задаются командой **Файл, Параметры страницы,** вкладка *Размер бумаги*.

Перед выводом документа на печать документ можно просмотреть с помощью команды Файл, Предварительный просмотр.

Команда Файл, Печатать вызывает диалоговое окно <<Печать>>, в котором делаются установки для печати документа.

Перед печатью документа осуществляется проверка орфографии, просмотр образа печатного документа с помощью команды **Файл, Предварительный просмотр**.

#### **Ввод текста**

Ввод текста в Word осуществляется построчно, переход на следующую строку в пределах одного абзаца выполняется автоматически. После нажатия клавиши <Enter> завершается предыдущий абзац и начинается новый.

Команды **Правка, Отменить** и **Правка, Повторить** или кнопки и  $CM$ позволяют последовательно отменить или повторить предшествующие действия.

Выделять фрагменты текста можно как при помощи мыши, так и стрелками на клавиатуре, удерживая клавишу <Shift>.

#### **Копирование, перемещение и удаление фрагментов текста**

Эти операции выполняются только по отношению к выделенному фрагменту текста. При этом можно использовать два независимых механизма – через буфер обмена и без использования буфера обмена методом drag-and-drop (перетаскиванием мышью).

Можно использовать специальные кнопки панели инструментов *Стандартная:* копировать в буфер,  $\frac{1}{2}$  - вырезать,  $\frac{1}{2}$  - вставить из буфера.

## **Поиск и замена фрагментов текста**

В документах Word можно осуществлять поиск и замену текста, форматов (шрифта, абзаца, языка, стиля), различных специальных символов. Для этого используют команды **Правка, Найти** (только поиск) или **Правка, Заменить** (поиск и замена). Ниже приводятся данные для использования расширенного набора критериев поиска.

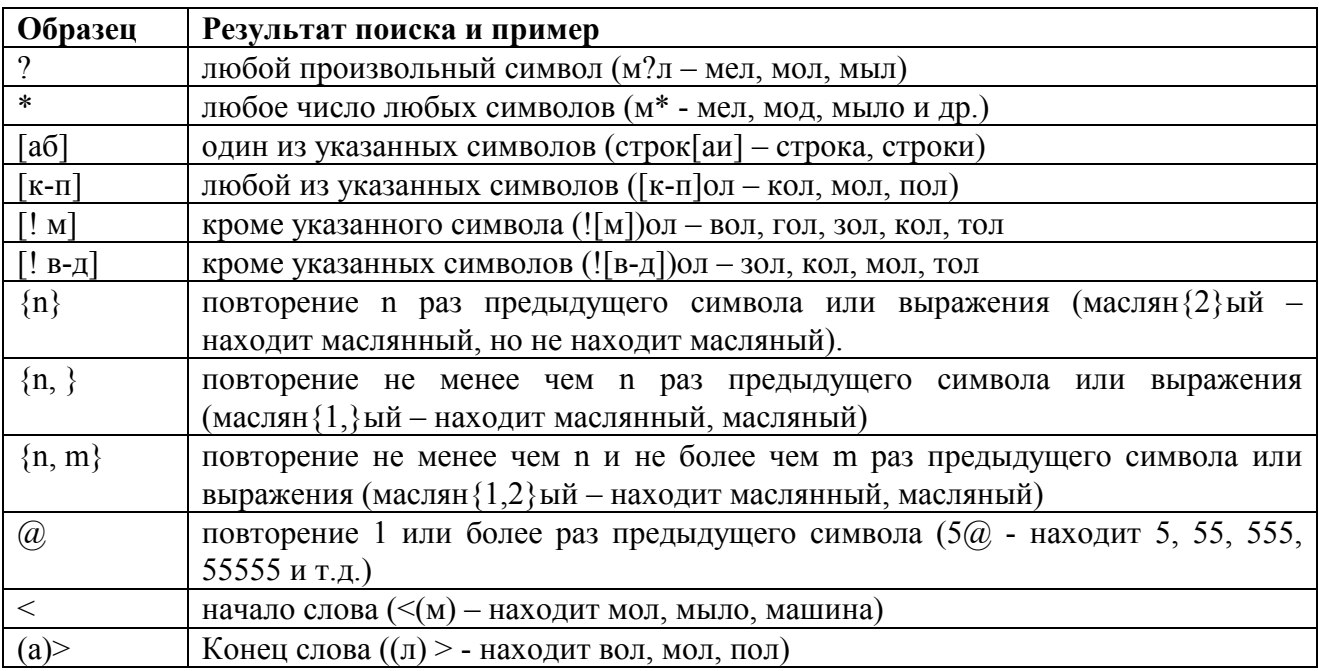

Направление поиска по отношению к текущей установке курсора в тексте документа указывается в окне <<Направление>> (Везде, Вперед, Назад).

Команда **Сервис, Правописание,** вкладка *Правописание* позволяет задать параметры проверки текста.

## **Задание**

1. Загрузите текстовый редактор Word.

2. Установите режим постраничного отображения документа на экране.

3. Задайте основные параметры (тип и размер шрифта, способ выравнивания текста), которые будут устанавливаться по умолчанию при вводе текста.

4. Наберите текст, изображенный на рис. 3.1 (без формул и форматирования), не нажимая клавишу <Enter>.

5. Сохраните набранный текст в файле с именем Текст1.doc Обратите внимание на разницу между командами **Сохранить как…** и командой **Сохранить**.

6. Закройте документ.

7. Откройте файл *Текст1.doc*

8. Разбейте текст на абзацы.

9. Научитесь копировать, вырезать и удалять фрагменты текста при помощи контекстного меню.

10. Используйте различные критерии поиска слов (по своему выбору).

11. Проверьте орфографию текста с использованием основного словаря.

12. Сохраните файл*.*

В уравнение (2.2.23) входят только обобщенные координаты z,  $\theta$  что свидетельствует о том, что колебания галопирования кузова связаны с колебаниями подпрыгивания и не зависят от колебаний боковой качки. Из уравнения (2.2.23) также видно что, колебания галопирования кузова зависят от колебаний подпрыгивания первой  $z_{\tau}$  и второй  $z_{\tau}$  тележек.

При симметричности обрессоренной части вагона  $l_1 = l_2$  колебания галопирования не будут связаны с колебаниями подпрыгивания и уравнение (2.2.23) примет вид:

$$
I_y \ddot{\theta} + 4k \dot{\theta} l^2 + 4g \theta l^2 - 2k l \dot{z}_{T1} + 2k l \dot{z}_{T2} - 2g l z_{T1} + 2g l z_{T2} = 0.
$$
 (2.2.24)

Учитывая, что  $z_{r_1} = z_r + l\theta_r$  и  $z_{r_2} = z_r - l\theta_r$ , получим следующее выражение:

$$
I_{y}\ddot{\theta} + 4k\dot{\theta}l^{2} + 4g\theta l^{2} - 4kl^{2}\dot{\theta}_{T} - 4gl^{2}\theta_{T} = 0,
$$
 (2.2.25)

где  $\theta$ <sub>7</sub> – колебания галопирования пары тележек.

Примем условие, что кузов вагона представляет собой стержень в этом случае момент инерции определяется как:

$$
I_y = \frac{m(2l^2)}{12}.
$$
 (2.2.26)

В соответствии с [66] определим частоту затухания для колебаний подпрыгивания и галопирования.

$$
w_{no\partial np} = \sqrt{\frac{4g}{m_K} - \frac{4k^2}{m_K^2}};
$$
  

$$
w_{ca\partial n} = \sqrt{\frac{4gl^2}{I_y} - \frac{4k^2l^4}{I_y}}.
$$
 (2.2.27)

Рис. 3.1. Задание к лабораторной № 33

#### Технология работы

1. Запустите текстовый редактор Word следующим образом: выполните команду Пуск - > Программы -> Microsoft Word.

2. Установите режим отображения текста на экране, выполнив команду Вид, Разметка документа.

3. Выполните минимально необходимые настройки документа. Для этого на панели Форматирование (рис.3.2):

- щелкните по кнопке выравнивания текста <По левому краю>;

- установите размер шрифта - 12;

- установите тип шрифта  $-$  Times New Roman.

4. Наберите текст в соответствии с заданием на рис. 3.1.

5. Сохраните набранный текст в файле с именем *Текст1.doc*. Для этого выполните следующую команду Файл. Сохранить как. Укажите путь сохранения **файла**  $C$ : STUDENTS | курс |  $\Pi C$  < номер группы> | < Фамилия или номер бригады>.

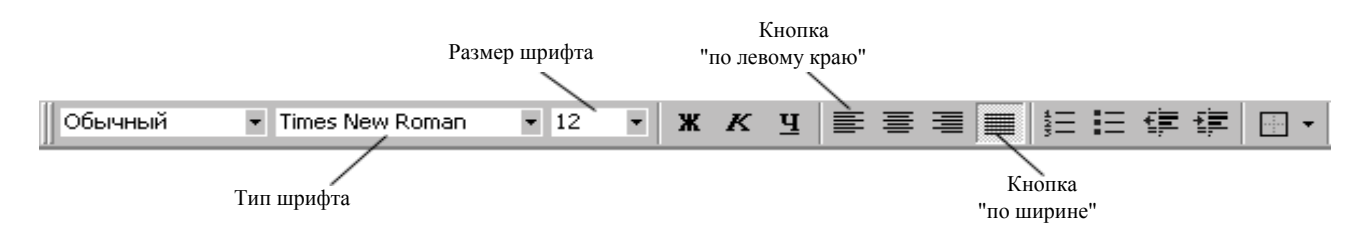

#### Рис.3.2 Панель инструментов Форматирование

#### 3.2. Форматирование документа

#### Краткая справка

Форматирование шрифтов в тексте выполняется с использованием панели, изображенной на рис. 3.2. или командой Формат -> Шрифт.

Текст документа состоит из абзацев, абзац заканчивается нажатием клавиши <Enter>. При этом в текст вставляется спецсимвол ¶. Удаление данного символа обеспечивает слияние причем объединенный абзац получает форматные установки абзацев. нижнего присоединенного абзаца. При наборе текста переход на новую строку выполняется автоматически.

Формат абзацев устанавливается командой Формат, Абзац, которая вызывает диалоговое окно настройки.

Перечисления в текстовых документах часто оформляются в виде списков. Различают три типа списков: маркированный

#### Вставка в текст математических формул

Microsoft Word позволяет создавать только лишь простейшие математические формулы. Для создания сложных формул используется отдельное приложение Windows -Microsoft Equation (Редактор формул). Редактор формул может быть инсталлирован на компьютер при инсталляции Microsoft Office. Если в данный момент Редактор формул не инсталлирован, то его необходимо установить. Редактор формул входит в дистрибутив Microsoft Office.

Для большей выразительности оформления абзацев и страниц текста используются различные способы обрамления, заполнения узором, изменения цвета и т.п. Команда Формат, Границы и заливка вызывает соответствующее диалоговое окно.

## Задание

1. Отформатируйте текст в файле Текст1. doc в соответствии с рис. 3.1

2. Вставьте в текст математические формулы

3. Вставьте в текст при помощи WordArt:

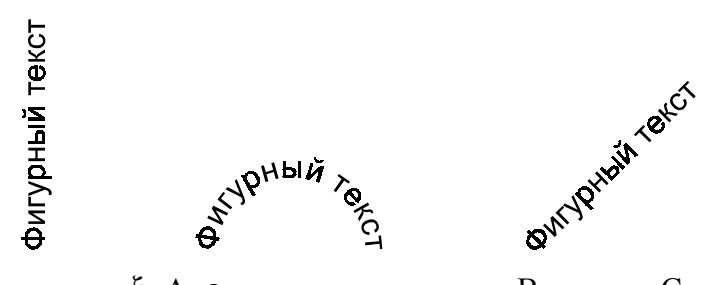

4. Вставьте в текст символы  $\xi$ ,  $\Delta$ , є при помощи опции Вставка - Символ, и назначьте им комбинации клавиш по выбору. Сохраните изменения в Normal.dot и клавиши будут действовать при работе во всех документах.

5. Вытащите на панель инструментов кнопки вызова редактора формул, WordArt, верхнего и нижнего символов.

6. Создайте в документе таблицу, изображенную на рис. 3.3.

7. Сохраните текст в файле Текст2. doc

8. Скопируйте Текст2. doc на дискете.

#### 9. Отправьте документ на печать.

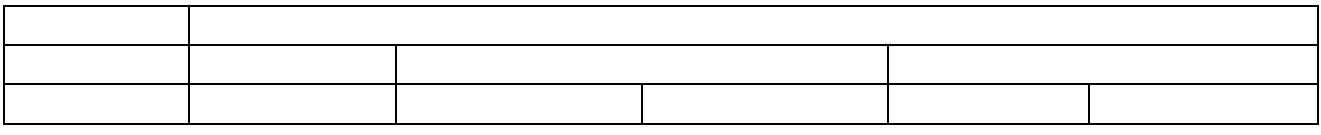

Рис. 3.3 Таблица к лабораторной работе № 3.

## **Технология работы**

#### *Вставка в текст математических формул*

- 1. Укажите место для вставки формулы.
- 2. Выберите команду **Объект** в меню **Вставка**, а затем вкладку **Создание**.
- 3. В списке **Тип объекта** выберите **Microsoft Equation.**
- 4. Нажмите кнопку **OK**.

5. Создайте формулу путем выбора символов на панели инструментов **Формула** и ввода переменных и чисел. Верхняя строка панели инструментов **Формула** содержит более 150 математических символов. Нижняя строка используется для выбора разнообразных шаблонов, предназначенных для построения дробей, интегралов, сумм и других сложных выражений.

Для получения справочных сведений выберите команду **Вызов справки** в меню **Справка**.

6. Чтобы вернуться в Word, щелкните по полю документа.

7. Для вставки объектов WordArt выполните команду **Вставка -> Объект -> WordArt**.

8. Для помещения кнопки вызова редактора формул выполните следующую команду **Сервис -> Настройка**.

9. В окне категории выберите **Вставка**, в окне команды найдите кнопку вызова редактора формул и поместите ее на **Панель инструментов**, используя технологию Drag&Drop.

10. Для вставки таблицы используйте команду **Таблица - > Добавить**.

11. Для объединения ячеек таблицы используйте команды из меню Таблица, предварительно выделив объединяемые ячейки. Объединения можно не выполнять, а сделать границы между

ячейкам невидимыми. Для этого используйте команды из меню  $\Box$ 

## **Лабораторная работа №4**

## *Установка и работа в графическом редакторе VISIO 4.0.*

## **Краткая справка**

Для нормальной работы практически всех современных программ их необходимо предварительно инсталлировать. Программа инсталляции данного приложения называется *дистрибутив*. Она может находиться как на компакт-диске, так и на жестком диске компьютера. После инсталляции приложения, на жестком диске компьютера создается рабочий каталог этого приложения. Необходимо отличать рабочий каталог и дистрибутив приложения.

Графический редактор VISIO представляет собой удобное средство для создания различных схем, блок-диаграмм, рисунков и т.д. VISIO работает с векторным типом графики. Редактор создает файлы двух типов: рисунки (расширение - vsd) и мастер-объекты (расширение - vss). Рисунок – это обычный графический файл, содержащий рисунок, схему и т.д. Мастер-объект - графический файл, содержащий множество образцовых картинок. В VISIO имеется ряд мастер-объектов, содержащих рисунки по различным тематикам, также этот файл может быть создан пользователем. Мастер - объект создается пользователем в случае разработки схемы, содержащей множество специальных картинок, которых нет в стандартных Мастер - объектах.

Мастер - объект имеет зеленое поле для размещения картинок и расположен в левой части окна VISIO. Рисунок расположен в правой части окна VISIO и имеет белое поле для рисования.

## Задание

- 1. Инсталлируйте VISIO на ваш компьютер.
- 2. Нарисуйте в VISIO следующий рисунок:

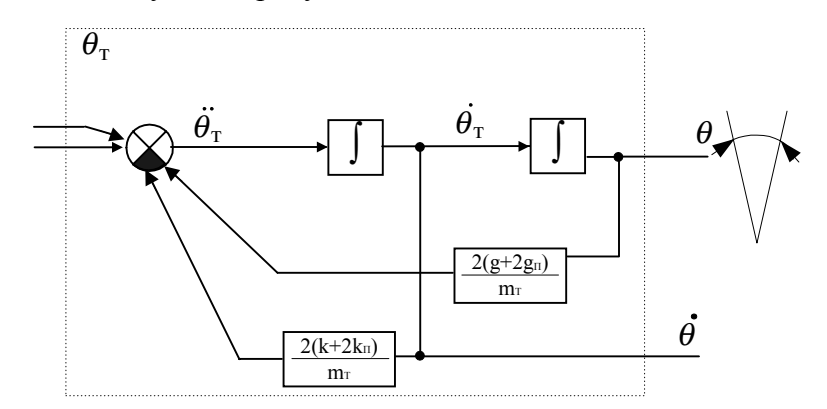

Рис. 4.1 Задание по лабораторной работе № 4

- 3. Oбъекты  $\otimes \otimes_{\scriptscriptstyle \rm H}$ сделайте так, чтобы их можно было перетаскивать с левого окна не перерисовывая, т.е. сделайте их мастер объектами.
- 4. Вставьте рис. 4.1 в документ Текст2. doc, выполненный в лабораторной работе № 3.
- 5. Сохраните документ Microsoft Word под именем Текст3.doc
- 6. Закройте VISIO без сохранения файлов.

#### Технология работы

1. Найдите дистрибутив VISIO 4.0 по следующему пути \\SERVER\COMMON\VISIO4.0.

2. Запустите файл setup.exe из дистрибутива VISIO 4.0 и следуйте указаниям программы установки. На вопрос о выборе типа установки выберите Типичная - Typical.

3. На вопрос о регистрации выберите Skip Registration and Finish (Прервать регистрацию и закончить).

3. После инсталляции запустите VISIO по следующему пути: Пуск -> Программы -> VISIO.

4. При первом запуске, вам будет предложен краткий обзор возможностей VISIO. Если обзор не нужен, выберите Skip Tour and Continue.

5. На вопрос о создании типа файла, выберите Create New Drawing (создание нового рисунка) на основе No Template (без образца).

6. Если вы создаете Мастер Объект, то поставьте флажок Stencil в окне New при создании нового файла.

7. Переключение между окнами образца и рисунка производится щелчком мыши.

8. Перетаскивание фрагментов рисунка между окнами производится посредством мыши.

9. Для удобства работы фрагменты рисунка можно группировать:

- выделите группу объектов мышью, путем «натаскивания» прямоугольного контура, образуемого при движении мыши с нажатой левой клавишей.

- Нажмите Ctrl+G для группировки

Для разгруппировки выделите объект и нажмите Ctrl+U.

10. Для масштабирования, удерживая нажатыми Ctrl+Shift, используйте левую и правую клавиши мыши.

11. Для вставки специальных символов используйте Таблицу символов Windows.

# **Лабораторная работа №5 (4 часа)**

## *Табличный редактор Excel 97.*

Цель работы: *Научиться технологии создания таблиц различного назначения в табличном редакторе Excel 97 .*

## **Краткая справка**

Excel 97 используют для хранения и автоматизации расчета данных, представленных в табличной форме. Документы, созданные в среде Excel, называют рабочими книгами. Рабочие книги записываются как файлы с расширениями .XLS.

Ячейки рабочего листа имеют заданный формат, который устанавливается командой Формат, Ячейки или командой контекстного меню **Формат ячеек**. Эти команды имеют несколько вкладок: *Число, Выравнивание, Шрифт, Граница, Вид, защита.*

Вкладка *Число* – задает форматы представления данных в ячейке.

#### **Заполнение таблицы постоянными значениями**

В ячейки рабочего листа вводятся два вида данных: постоянные значения (константы) и формулы.

Постоянные значения – это числа, символы, текст. В ячейку константа записывается следующим образом: курсор устанавливается в ячейку и с клавиатуры вводится значение. Редактирование введенного значения проводится после установки курсора в нужную ячейку, а далее следует либо нажать клавишу <F2>, либо щелкнуть кнопкой мыши в строке ввода в нужном месте.

Формулы вводятся и редактируются аналогично.

#### Формулы в таблице и технология их использования

Под формулой в электронной таблице понимают выражение, состоящее из операндов и операций. Формулы строятся как выражение для вычисления нового значения. Тип значения, полученного в результате вычисления по формуле, определяется типом операндов выражения. Формула всегда начинается с символа равно (=).

В качестве операндов используются:

- числа;

- тексты:

- логические значения:

- ссылки – адреса ячеек. При перечислении ссылки разделяются точкой с запятой, например: A4; C5; C10:E20;

- Встроенные функции Excel.

Над значениями ячеек могут выполняться различные математические операции. В любых версиях Excel для различных типов вычислений имеется большое число встроенных функций: математических, статистических, логических и др.

Функции вводятся обычным набором с клавиатуры или с помощью Мастера функций, диалоговое окно которого вызывается командой Вставка, Функция или кнопкой f\*.

#### Экзаменационная ведомость

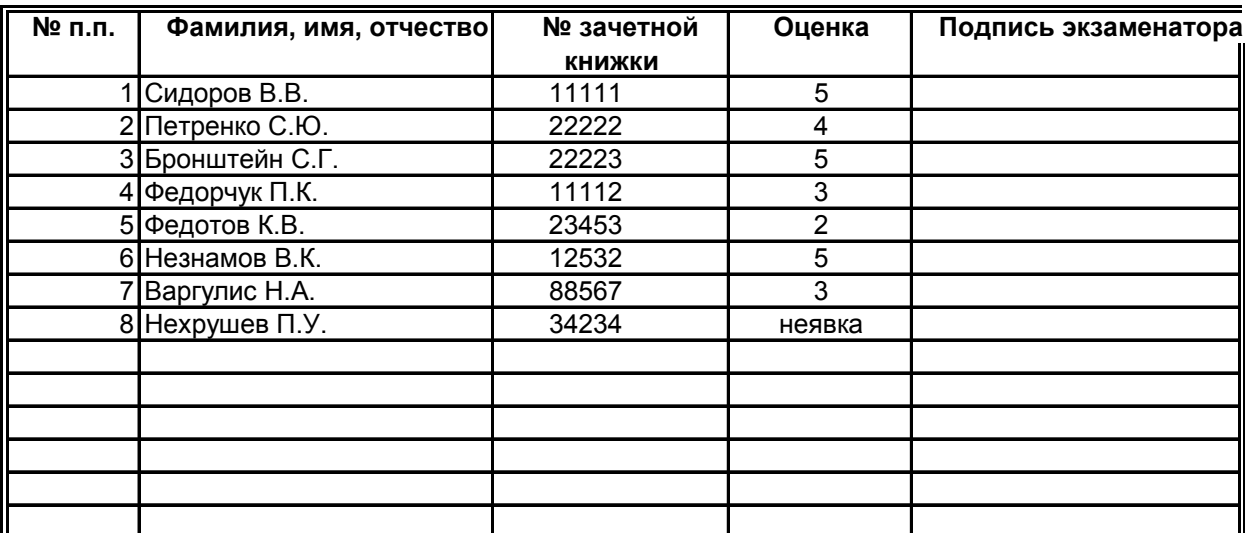

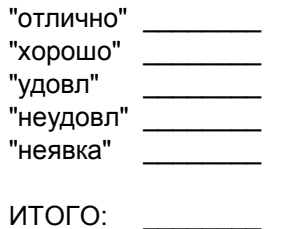

Рис.5.1. Форма экзаменационной ведомости для лабораторной №5

# Залание 5.1

#### Сформируйте структуру таблицы и заполните ее постоянными значениями - числами, символами, текстом.

1. В качестве примера таблицы рассматривается экзаменационная ведомость (рис.5.1). Для каждой группы создаются типовые создаются типовые ведомости, которые содержат списки студентов (фамилия, имя, отчество, № зачетной книжки) и полученные ими оценки на экзамене. В данном задании требуется подготовить для группы студентов электронную экзаменационную ведомость.

2. Оформите шрифтами заголовок и «шапку» таблицы.

3. После окончания работы сохраните файл под именем lab5 1.xls.

4. В созданном файле рассчитайте:

- количество оценок (отлично, хорошо и т.д.), полученных в данной группе

- общее количество полученных оценок.

Предлагается следующий алгоритм расчета. Вы можете использовать какой-либо свой алгоритм.

4.1. Введите дополнительное количество столбцов, по одному на каждый вид оценки (всего 5 столбнов).

4.2. В каждую ячейку столбца введите формулу. Суть формулы состоит в том, что напротив фамилии студента в ячейке соответствующего вспомогательного столбца вид полученной им оценки отмечается как 1. В остальных ячейках этой строки в других дополнительных столбцах будет стоять 0. Таким образом, полученная оценка в каждом столбце будет отмечаться по следующему критерию:

в столбце пятерок – если студент получил 5, то отображается 1, иначе 0;

в столбце четверок – если студент получил 4, то отображается 1, иначе 0;

в столбце троек - если студент получил 3, то отображается 1, иначе 0;

в столбце двоек – если студент получил 2, то отображается 1, иначе 0;

в столбие неявок – если студент не явился на экзамен, то отображается 1, иначе 0.

Пример. Студент Сидоров получил оценку 5, тогда в ячейке столбца, в котором фиксируются пятерки, должна стоять 1, а в остальных ячейках данной строки во вспомогательных столбцах, где отмечаются остальные оценки, будут стоять нули.

5 В нижней части таблицы введите формулы для подсчета суммарного количества полученных оценок определенного вида и общее количество оценок.

6. Сверьте полученные общий вид таблицы, результаты и структуры формул с тем, что оказано на рис. 5.2. в (режиме отображения значений) и на рис. 5.3. в режиме показа формул.

7. Скопируйте несколько раз (по числу экзаменов в сессию) этот шаблон на другие листы и проведите коррекцию оценок по каждому предмету.

## Технология работы

1. Для объединения ячеек таблицы выполните следующие действия:

- выделите объединяемые ячейки

- вызовите контекстное меню и выберите команду Формат ячеек;

- на вкладке Выравнивание установите флажок Объединение ячеек и нажмите кнопку < ОК >

2. Для форматирования текста и шрифта используйте кнопки на Панели инструментов.

3. С помощью Мастера функции введите формулы. В результате в соответствующих ячейках должно быть ЕСЛИ(D6=5;1;0), где D6 номер ячейки с оценкой (D6 взято для определенности), 1 - ставится в случае выполнения условия, 0 - если нет.

Научитесь использовать Мастер функции, а не набирайте выражение на клавиатуре! Рассмотрим технолгию его использования на примере ввода формулы в ячейку F6:

- установите курсор в ячейку F6 и выберите мышью на панели инструментов кнопку Мастера функции;

- в 1-м диалоговом окне выберите вид функции

Категория – логические Имя функции – ЕСЛИ

- щелкните по кнопке <OK>;

- во 2-м диалоговом окне, устанавливая курсор в каждой строке, введите соответствующие операнды логической функции:

Логическое выражение – D6 = 5

**Примечание:** чтобы не набирать D6 с клавиатуры, щелкните по кнопке справа от строки ввода выражения. Окно в строке ввода.

Значение, если истина, - 1

Значение, если ложно, - 0

- шелкните по кнопке  $\langle$ OK $>$ .

#### **Задание 5.2**

#### **Подготовьте для группы ведомость (рис.5.2) назначения студентов на стипендию по результатам экзаменационной сессии.**

Ознакомьтесь с алгоритмом выполнения задания:

1. Загрузите экзаменационную ведомость.

2. На новом листе создайте ведомость стипендии (см. рис.5.2.) и скопируйте в нее список группы из экзаменационной ведомости.

#### **Ведомость назначения на стипендию** с по по по № 102

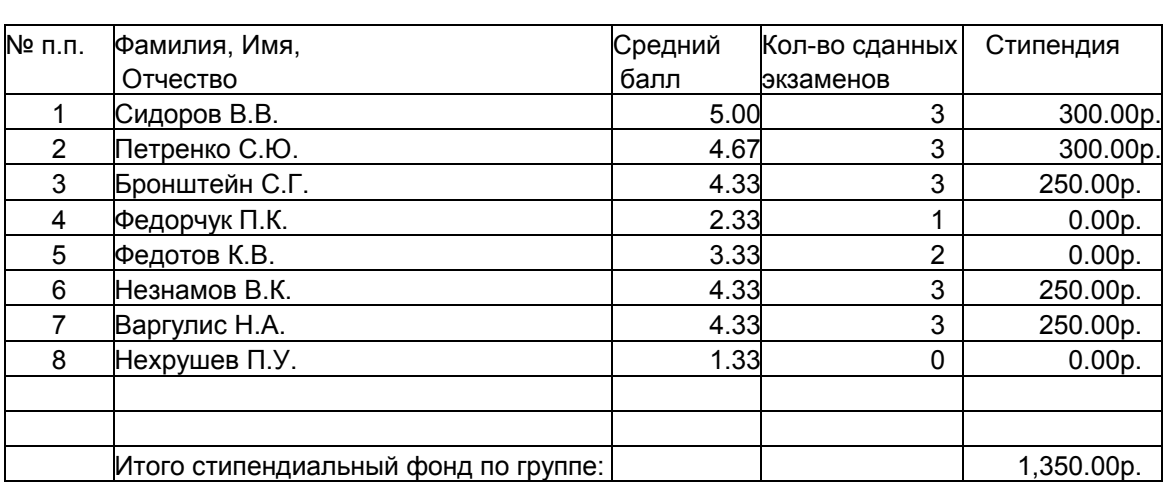

Минимум стипендии 200.00р.

Рис. 5.2. Ведомость назначения на стипендию

3. Вычислите средний балл по результатам сдачи экзаменов по каждому студенту.

4. Используя минимальное значение стипендии и учитывая, что сданы все экзамены, введите формулу начисления стипендии по условию:

- если средний балл на менее 4.5, выплачивается 50%-ная надбавка к минимальной стипендии;

- если средний балл от 3 (включительно) до 4.5, выплачивается минимальная стипендия;

- если средний балл меньше 3, стипендия не выплачивается.

5. Подсчитайте сумму стипендиального фонда для всей группы.

6. Сверьте полученные обший вил таблицы, результаты и с тем, что изображено на рис. 5.2.

## Технология работы

1. Откройте файл *lab5* 1.xls.

2. Создайте в этой книге новый лист - Стипендия, на который из соответствующих столбцов скопируйте фамилии и порядковые номера студентов.

3. Оформите название и шапку ведомости назначения на стипендию согласно рис. 5.2.

4. Укажите минимальный размер стипендии

5. Вставьте два дополнительных столбца перед столбцом Стипендия и введите их названия -Средний балл и Кол-во сданных экзаменов.

6. Введите формулу вычисления среднего балла студента в соответствующую ячейку. Для этого:

- установите курсор в этой ячейке;

- щелкните по кнопке <Мастер функций> на панели Стандартная и выберите в диалоговом окне параметры:

категория - Статистические

имя<sup>•</sup> СРЗНАЧ

- щелкните по кнопке <Ok>, появится панель ввода аргументов функции СРЗАЧ;

- установите курсор в 1-й строке (имя Число 1) панели ввода аргументов функции, щелкните на названии листа Экзамен 1 (у вас он может называться по-другому, например, Математика) и выберите ячейку с оценкой конкретного студента по первому экзамену;

- установите курсор в 2-й строке (имя  $Y_{\text{UCAO}}$  2) панели ввода аргументов функции, щелкните на названии листа Экзамен 2 (у вас он может называться по-другому, например, Физика) и выберите ячейку с оценкой того студента по второму экзамену;

- аналогично введите оценку по третьему предмету;

- шелкните по кнопке < ОК >:

- в ячейке появится значение, рассчитанное по формуле

7. Скопируйте формулу по всем ячейкам столбца. Для этого:

- установите курсор в ячейке с формулой среднего значения;

- наведите указатель мыши на правый нижний угол этой ячейки, добившись появления черного крестика;

- нажмите левую кнопку мыши и протащите ее до конца этого столбца;

- просмотрите все формулы этого столбца, устанавливая курсор в каждой ячейке.

8. Введите в соседний столбец формулу подсчета количества сданных каждым студентом экзаменов с учетом неявок. При этом технология ввода будет аналогична, описанной в п.6. При использовании, Мастера функций используйте следующую функцию:

категория - Статистические

имя: СЧЕТ

9. Введите формулу для вычисления размера стипендии студента. Эта формула должна иметь примерно следующий вид:

 $=$ ЕСЛИ(И(C6>=4.5:D6=3):\$D\$3\*1.5:ЕСЛИ(И(C6>=3:D6=3):\$D\$3:0)).

где С6 и D6 (взяты для определенности) номера ячеек, в которых содержатся среднее значение и количество явок студента.

**Внимание!** 

1. В структуре формулы имеются вложенные функции  $M(\ldots)$ , ЕСЛИ $(\ldots)$ . Для ввода этих функций надо воспользоваться кнопкой вызова функций, находящейся в строке ввода под Панелью инструментов (см. рис. 5.3).

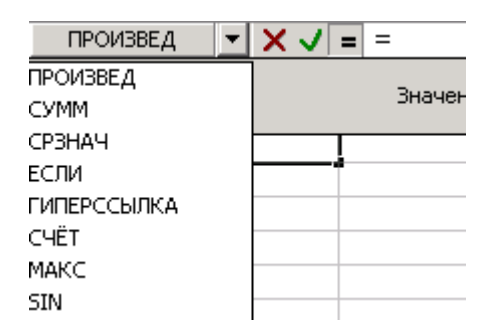

Рис. 5.3. Использование кнопки вызова функций в строке ввода

 $2<sub>1</sub>$ При наборе формулы автоматически расставляются круглые скобки  $\overline{M}$ разделительный символ - точка с запятой.

3. В числах для отделения целой части от дробной используется точка, либо запятая, что зависит от установок Excel.

4. Технология ввода формулы будет аналогична, описанной в п.п. 6 и 8.

10. Проверьте работоспособность таблицы:

- введите другие оценки в экзаменационные ведомости;

- измените минимальный размер стипендии.

11. Сохраните рабочую книгу под именем *lab5* 2.xls.

12. Сдайте работу преподавателю и закройте файл.

# Лабораторная работа №5 (2 часа)

## Антивирусные программы и служебные программы из пакета NU8

Цель работы: Научиться пользоваться антивирусными и служебными программами.

## Краткая справка

В процессе работы ПК непрерывно происходит обмен информации между дисками и оперативной памятью, при этом наиболее интенсивно происходит обмен с жёстким диском. Нередко возникают ситуации, когда не удаётся прочитать информацию с дисков, происходит нарушения в работе файловой системы, значительно сокращается свободное пространство на дисках или диски оказываются переполненными. Нередко ошибочно удаляются нужные файлы.

В данной работе рассматриваются программные средства для восстановления удалённых файлов, ремонта повреждённой файловой системы, восстановления информации повреждённых файлов и каталогов, профилактики файловой системы с целью ускорения обмена с жёстким лиском. Основное внимание уделено применению популярных программ утилит из пакета Norton Utilities версии 8.0. Как правило, при повреждениях на жестком диске графическая оболочка Windows загружена быть не может, поэтому в работе в большей степени будут рассмотрены DOS-версии данных программ.

## Восстановление удалённых файлов и каталогов выполняется при помощи утилиты Unerase.

Файловая панель содержит информацию только об удалённых файлах и каталогах, расположенную в пяти колонках с названиями.

В колонке Name имя может быть введено различными способами, как правило, имя файла начинается с символа "?". Восстановление файла может быть выполнено после указания первого символа. Если имя каталога начинается с символа "?", то это означает, что данный каталог был удален и его следует предварительно восстановить перед восстановлением находящихся в нём файлов.

Восстановленные файлы обозначаются в той же колонке панели словом ВОССТАНОВЛЕН (RECOVERD), а восстановленные подкаталоги словом – SUB-DIR.

Файлы или подкаталоги, которые необходимо восстановить, должны быть предварительно выделены нажатием клавиши "Insert" (одиночное выделение) или "Серый +" (групповое выделение по шаблону). При восстановлении только одного элемента достаточно установить селектор на строку файловой панели с его именем.

#### *Восстановление поврежденных файлов и дисков выполняется при помощи утилиты Norton Disk Doctor (NDD) или SCANDISK, входящей в комплект Windows.*

Для вызова программы следует ввести в командной строке DOS только имя NDD.EXE. После загрузки программы на экране появляется окно с перечнем режимов. Используя клавиши вертикального перемещения курсора, можно высветить нужный режим и, нажав клавишу "Enter", выполнить его.

Кратко рассмотрим назначения режимов.

#### Диагностика диска (Diagnose Disk).

Этот режим всегда следует выбирать первым. Он позволяет получить всестороннюю информацию о состоянии выбранного диска и обнаружить на нём логические дефекты. При обнаружении на диске дефектов можно либо приступить к их устранению, либо прекратить дальнейшую работу программы. Следует отметить, что не всякие дефекты поддаются устранению (лечению).

#### Тестирование поверхности (Surfase Test).

Данный режим сканирует диск с целью проверки надёжности записи и чтения информации по секторам диска, его обычно выполняют после диагностики диска. В этом режиме программа отмечает физически поврежденные сектора как BAD.

#### Отмена изменений (Undo Changes).

Когда программа NDD обнаруживает дефекты она может записать информацию повреждённых участков диска до его исправления в специальной *undo – файл*, обычно – на другой диск. Файл undo, называемый файлом *отката*, может быть использован для восстановления первоначального состояния диска, если лечение диска окажется по какимлибо причинам неудачным.

#### Настройка параметров (Options).

Этот режим позволяет выбрать вариант тестирования поверхности диска, исключить некоторые тесты, например, длительно выполняющиеся, предусмотреть вывод специальных сообщений для пользователя при обнаружении дефектов и др.

Выход из программы возможен и при нажатии клавиши «ESC». Вызов помощи по клавише F1.

#### **Технология работы с программой Norton Disk Doctor.**

Для обнаружения и устранения логических дефектов дисков необходимо выбрать режим Diagnose Disk, а затем из списка доступных дисков выбрать нужный.

При выполнении программы NDD отображает свои действия на экране, и если нарушения на диске нет, то можно не вмешиваться в её работу. При обнаружении дефектов NDD предлагает свои варианты дальнейших действий. Все изменения, которые она будет производить на диске, могут отражаться в файле отката, и при необходимости диск может быть восстановлен в первоначальном виде.

Анализ структуры системной области диска предусматривает последовательное выполнение пяти тестов:

- анализ загрузочного сектора Boot Record;
- анализ FAT таблицы размещения файлов;
- анализ структуры каталогов;
- анализ структуры файлов;
- анализ потерянных кластеров.

В том случае, когда жёсткий диск разбит на логические диски, первым выполняется тест "анализ таблицы разделов".

При анализе загрузочного сектора тестируется правильность считывания и содержимое самого первого сектора на дискете или раздела жёсткого диска. Этот сектор содержит программу начальной загрузки операционной системы и важнейшую информацию о диске.

Если Вы приняли решение корректировать диск, то программа предложит создать файл отката NDDUNDO.DAT, для размещения которого используется другой диск. Такой файл рекомендуется всегда создавать. При коррекции гибкого диска файл отката можно создать на жёстком диске.

В случае обнаружения цепочек потерянных кластеров программа NDD предложит сохранить их в файлах с именами: FILE0000.\_DD, FILE0001.\_DD и т.д.

Тестирование поверхности диска позволяет обнаружить на нём физические дефекты и исключить из дальнейшего использования дефектные сектора.

Перед началом тестирования поверхности диска может быть произведена настройка теста и выбраны в окне настройки варианты:

- тестирование всей поверхности или только поверхности, занятой файлами;
- тип теста (нормальный, полный или глубокий);
- количество проходов или непрерывно.

Отмена изменений произведённых программой NDD на диске, необходима в случае неудовлетворительных результатов его "лечения". При этом важно, чтобы после восстановления на диск не производилась запись информации и он не имел каких-либо физических дефектов.

#### *Устранение фрагментации дисков и ускорение их работы выполняется утилитой Speed Disk из комплекта Norton Utilities или программой Defrag из стандартного пакета Windows.*

Операционная система MS DOS записывает файлы на диск физическими блоками, называемыми *кластерами*.

При недостаточном размере непрерывного свободного пространства на диске операционная система использует для размещения нового файла свободные участки, помещая в них отдельные цепочки кластеров файла – фрагменты файла. При этом фрагменты могут располагаться на значительном расстоянии друг от друга, что приводит к существенному увеличению времени на перемещение магнитных головок и соответственно времени считывания или записи файлов.

Файл, который занимает на диске более одного непрерывного участка, называется фрагментированным.

Если в процессе длительной эксплуатации диска, особенно жёсткого, не принимать специальных мер, то фрагментированной окажется часть файлов и это может замеллить работу диска и соответственно программ, взаимодействующих с ним, в несколько раз. Кроме того, наличие фрагментации всегда ухудшает прогноз восстановления удалённых файлов или каталогов.

В комплект Norton Utilities, помимо вышеперечисленных, входит множество программ: WinDoctor, Speed Disk и т.д.

#### Антивирусные программные средства

Массовое применение персональных компьютеров, к сожалению, оказалось связанным с появлением самовоспроизводящихся программ-вирусов, препятствующих нормальной работе компьютера, разрушающих файловую структуру дисков и наносящих ущерб хранимой в компьютере информации. Проникнув в один компьютер, компьютерный вирус способен распространиться на другие компьютеры.

#### Залание

1. Установите программу NU

2. В своем рабочем каталоге создайте папку LAB6

3. Скопируйте в нее каталог DN, расположенный по следующему пути C:\SYS\DN

4. Удалите часть файлов из папки DN в вашем рабочем каталоге без помещения их в Корзину, предварительно записав их название на листе

5. Восстановите удаленные файлы при помощи утилиты unerase

6. Оптимизируйте расположение файлов на лиске утилитой Speed Disk.

7. Проверьте диск утилитой NDD.

8. Изучите принцип работы с другими утилитами из пакета NU.

9. Проверьте диск на наличие вирусов при помощи программы Antiviral Tool Kit. Отчет сохраните в виде текстового файла.

10. Пригласите преподавателя для проверки результатов работы.

11. Приведите компьютер в исходное состояние.

## Технология работы

- 1. Найдите на сервере в директории Common папку Nu95rus.
- 2. В папке Nu95rus в папке найдите файл setup.exe и запустите его.
- 3. Программа перезагрузит систему.
- 4. Введите имя пользователя.
- 5. Выберите выборочную установку.
- 6. Просмотрите необходимые компоненты NU для DOS и Windows и выберите необходимые по вашему мнению.
- 7. Проверьте свободное место на диске.
- 8. Следуйте указаниям программы установки.
- 9. Добавьте Norton Protect к Корзине.
- 10. Аварийный диск создавать не требуется.
- 11. По окончании установки создайте на диске С: папку TEMP.
- 12. Скопируйте в нее файлы autoexec.bat и config.sys.
- 13. Перезапустите систему в режиме эмуляции MS-DOS.
- 14. В командной строке наберите DN.
- 15. Зайдите в папку DN.
- 16. Удалите файлы autoexec.bat и config.sys.
- 17. Восстановите их утилитой unerase.exe.
- 18. Загрузите Windows95, выйдя и DN и набрав в командной строке exit.

19.

# **Лабораторная работа №6**

# *(4 часа)* Тема: Создание системной дискеты.

# Цель работы: *Научиться создавать системную дискету с файлами необходимыми для загрузки и "лечения" компьютера.*

# Ход работы:

- 1. Сохраните файлы autoexec.bat и config.sys в директории LABA.
- 2. Перепишите файлы autoexec.bat и config.sys таким образом, чтобы можно было выбирать способ загрузки.
- 3. Скопируйте на дискету системные файлы и файлы рекомендованные к хранению на аварийной дискете. Необходимо чтобы при загрузке с дискеты система находила CD-ROM.

# **Лабораторная работа №1**

# Тема: Установка Windows 95

Цель работы: *Научиться производить полную установку и настройку операционной системы Windows95 версии OSR2.*

# Ход работы:

1. Создайте системный диск Windows95.

- 2. Запишите на дискету оболочку VC, и поменяйте файл autoexec.bat так, чтобы она запускалась при загрузке с дискете. Перед строчкой lh VC, вставьте smartdrive 4096 4096, тем самым вы запустите программу кэширования дисков. Цифры означают объем памяти отводимый под кэш.
- 3. Загрузитесь с дискеты
- 4. Найдите дистрибутив Windows95 (в нем хранятся файлы с расширением \*.cab).
- 5. Затем необходимо удалить старую версию Windows95.
- 6. Удалите директорию Windows, Program Files из корневого каталога диска С: удалите все файлы относящиеся к предыдущей версии ОС.
- 7. Запустите файл setup.exe из дистрибутива Windows95.
- 8. Следуйте указаниям программы установки.
- 9. Имя компьютера Pc7, имя домена INIT.
- 10. После первого запуска Windows95 в папке Панель управления Система Устройства проверьте нет ли устройств определенных неправильно.
- 11. Если такие устройства есть, то настройте их.

#### Лабораторная работа №5 Рс12

1. Тема: Установка Windows NT 4.0 Workstation.

Цель работы: Научиться устанавливать и настраивать Windows NT 4.0 Workstation.

## Ход работы:

- 1. Загрузитесь с системной дискеты Windows95 или MS-DOS 6.22.
- 2. Определите файловую систему жесткого диска.
- 3. Если при загрузке с системной дискеты MS-DOS-6.22 жесткие диски видны, то установлена файловая система FAT16, если при загрузке с системной дискеты Windows95 диски видны запустите программу fdisk.exe с дискеты и посмотрите файловую систему дисков. Для этого после запуска fdisk.exe поддержку больших дисков не включать, выберите раздел 4. Тип файловой системы можно посмотреть в столбце система.
- **Внимание!** При использовании fdisk.exe делайте только то, что написано в описании к лабораторной работе. Неправильные действия могут привести к полной потере данных на жестком диске.
	- 4. Windows NT можно инсталлировать на FAT16, на FAT32 эта ОС не установится.
- 5. Если файловая система загрузочного диска FAT32 или NTFS ее необходимо преобразовать в FAT16.
- 6. Найдите на диске D: дистрибутив WindowsNT.
- 7. Запустите файл winnt.exe /?. Посмотрите ключи запуска файла winnt.exe.
- 8. Имя компьютера Pc12, домена INIT.
- 9. Запустите winnt.exe /b.
- 10. Следуйте указаниям программы установки.
- 11. Преобразовывать диски в NTFS ые не нужно.
- 12. Заведите пользователей Pc12, Администратор, себя.
- 13. Задайте пароли, ограничьте полномочия, время доступа и т.д.
- 14. Сделайте диск D: NTFS м при помощи программы convert.exe.